## Viewing your Confirmation Notice is quick and easy! Simply follow these steps after logging in:

1. Click on Communication Center located in the black navigation bar at the top, right of the home page.

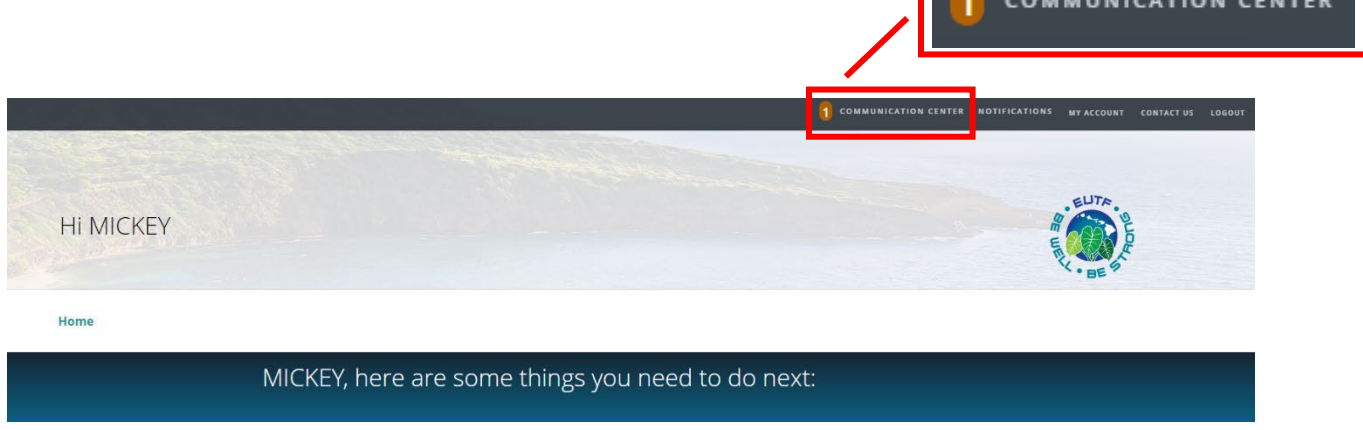

2. Click on the ConfirmationStatementActiveAE.pdf hyperlink to download your Confirmation Notice.

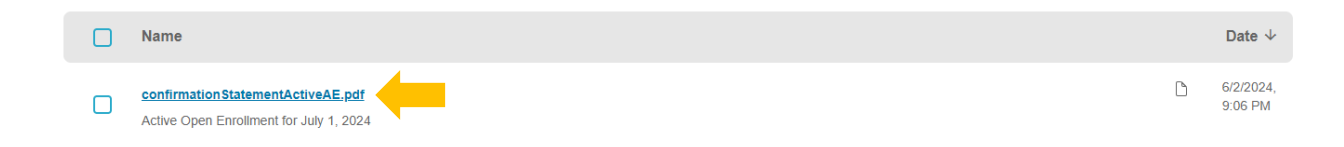

3. Check your download folder for a PDF of your Open Enrollment Confirmation Notice.

## IMPORTANT:

 • Upon logging into the Member Portal, your homepage will reflect your current changes. enrollment, not changes made during Open Enrollment. Follow the steps on page one to view your Confirmation Notice and confirm your Open Enrollment

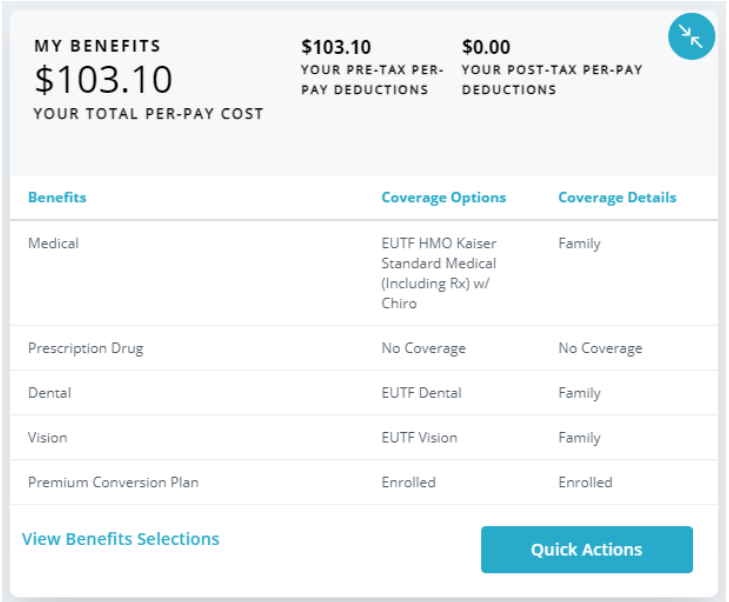

• If you have been employed with multiple employers (e.g. State of Hawaii, City and County of Honolulu, Counties, etc.), the Member Portal home page may not default to your current employer. To ensure you are viewing the correct employment record, select Employment on the black navigation bar at the top of the home page and select your current employer:

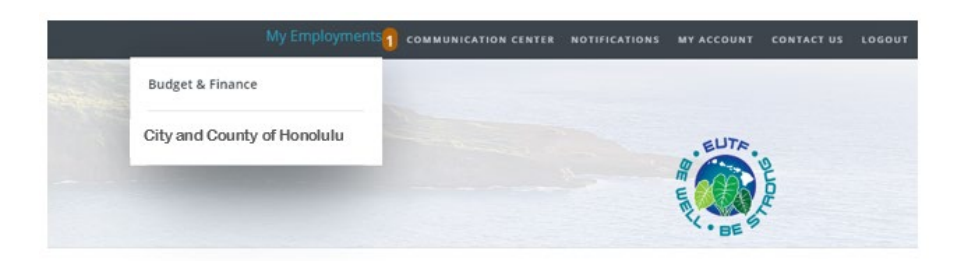